# **Avis en ligne Wieland**

#### **Horaires de déchargement :**

#### **Réception des métaux à Vöhringen**

#### **Horaires d'ouverture :**

Lundi à jeudi : 06h00 à 11h45 et 13h00 à 14h30Vendredi : 06h00 à 11h30

#### **Plages horaires :**

 Bloc 1 : 06h00 à 08h00 Bloc 2 : 08h00 à 10h00 Bloc 3 : 10h00 à 11h45 Bloc 4 : 13h00 à 14h30 **(sauf vendredi)**

#### **Interlocuteurs :**

Groupe avis Tél.: +49 (0)731 944-3368 Fax: +49 (0)731 944-3094E-mail: onlineavisierung@wieland.de

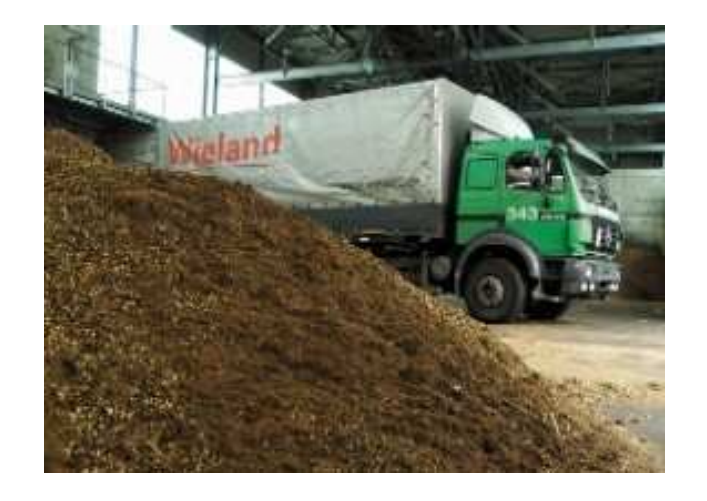

**L'avis en ligne Wieland** est destiné aux **transporteurs et clients / fournisseurs enregistrés** qui livrent des nouveaux métaux ou des déchets métalliques à notre usine de Vöhringen.

Dans l'application on a la possibilité de bloquer certaines plages horaires pour les livraisons.

Le déchargement du métal à notre Usine de Vöhringen n'est pas possible que sur avis préalable. Avec l'avis en ligne vous avez aussi le moyen de bloquer le jour même des heures de déchargement dans une plage horaire déterminée.

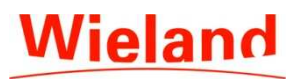

#### **Enregistrement en ligne pour livraisons de métaux**

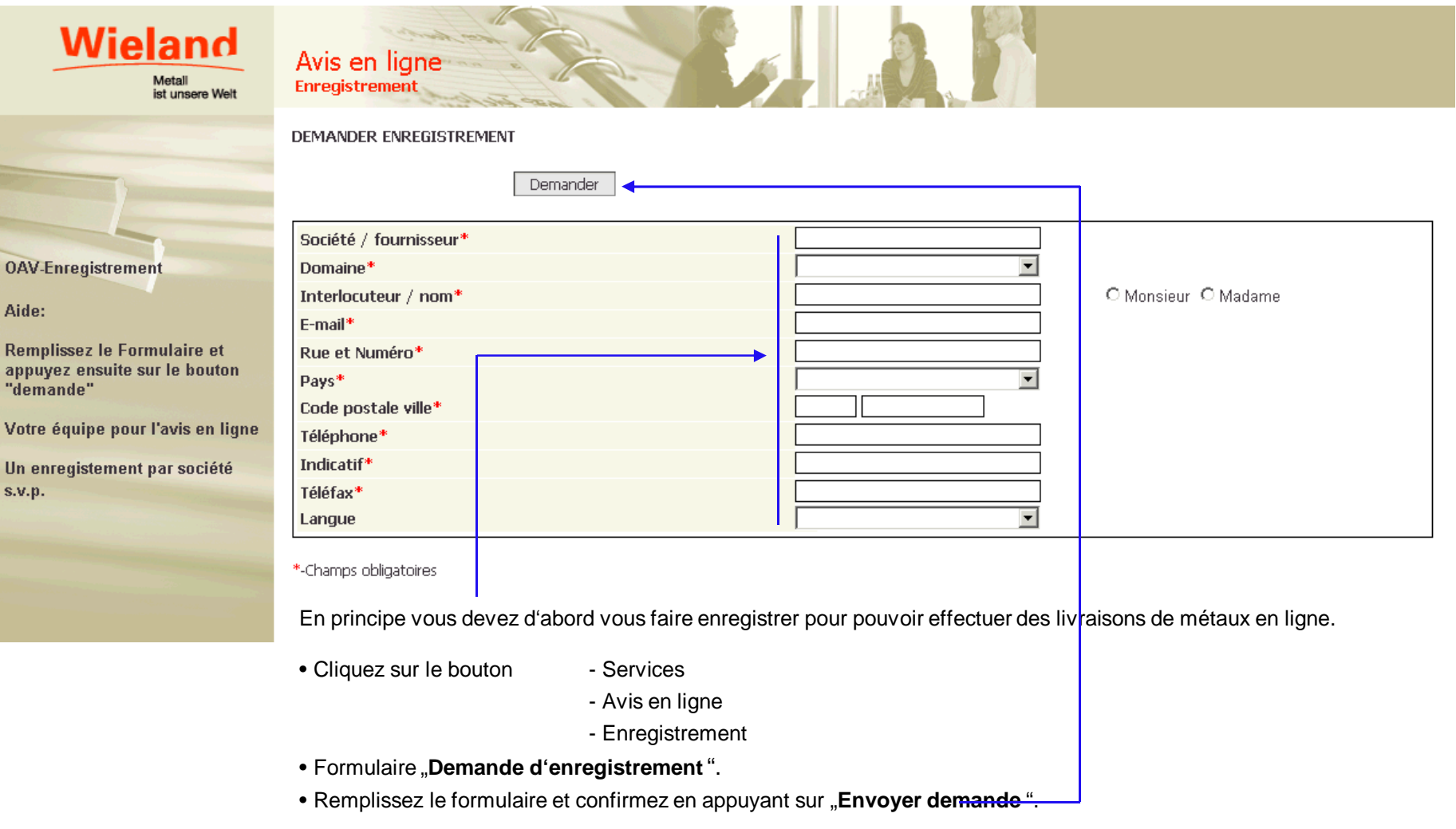

Page 2

Un jour après vous obtiendrez par e-mail votre autorisation avec nom et mot de passe pour vous connecter sur

"l'avis en ligne".

#### **Modification des données d'enregistrement**

Le point de menu "**Propres données**" et le bouton "**Coordonnées**" vous permettent d'actualiser vos données d'enregistrement dans le masque suivant.

Il est également **important** de ne solliciter qu'un seul FORMULAIRE D'ENREGISTREMENT PAR FOURNISSEUR ET CLIENT. Ces données d'accès permettent à **chaque collaborateur** de votre société d'effectuer un avis. Ces coordonnées nous permettent de vous informer du déroulement des opérations de l'entreprise par e-mail ou fax.

**Il est donc important de bien maintenir et mettre à jour vos données.** 

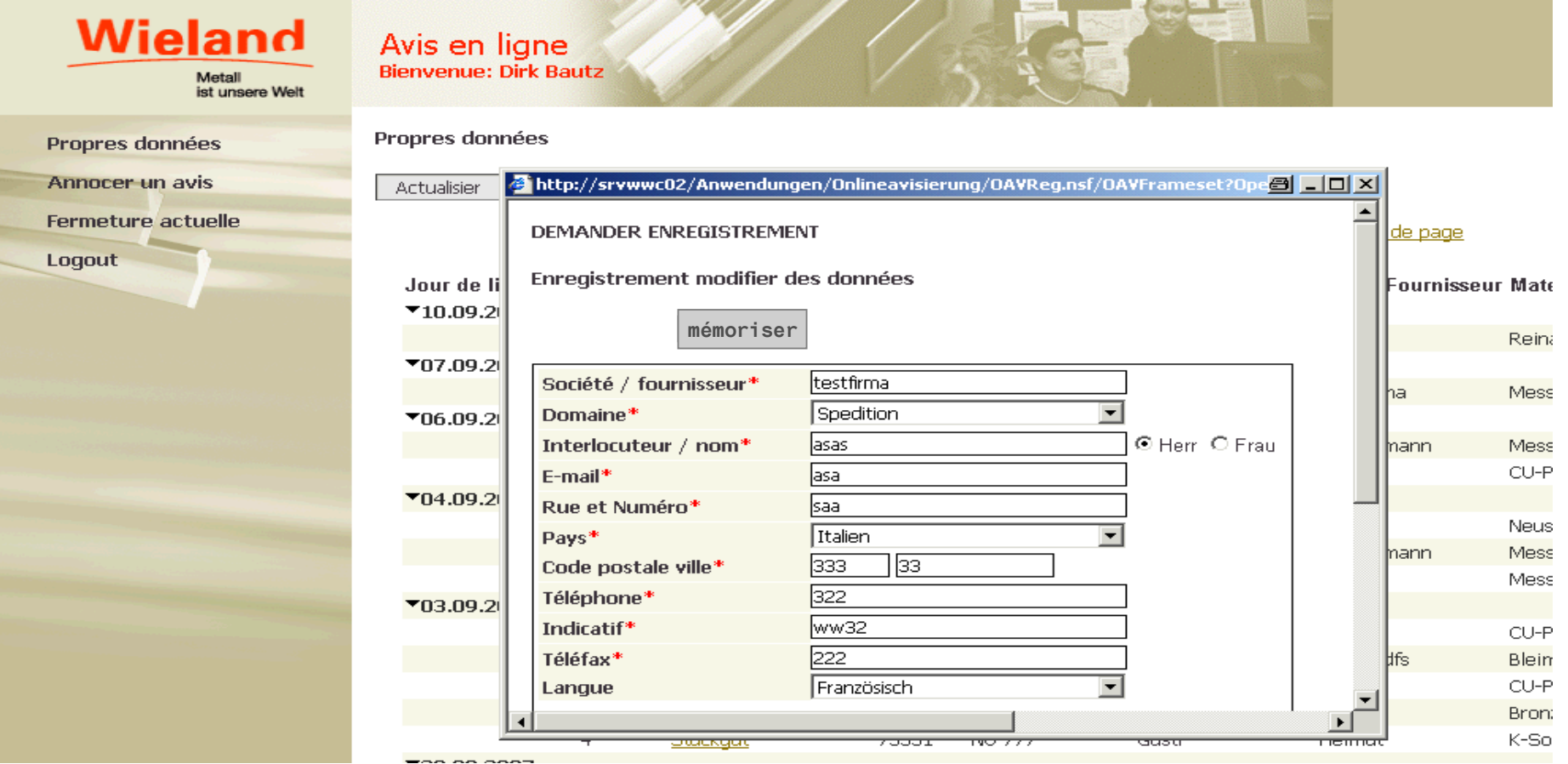

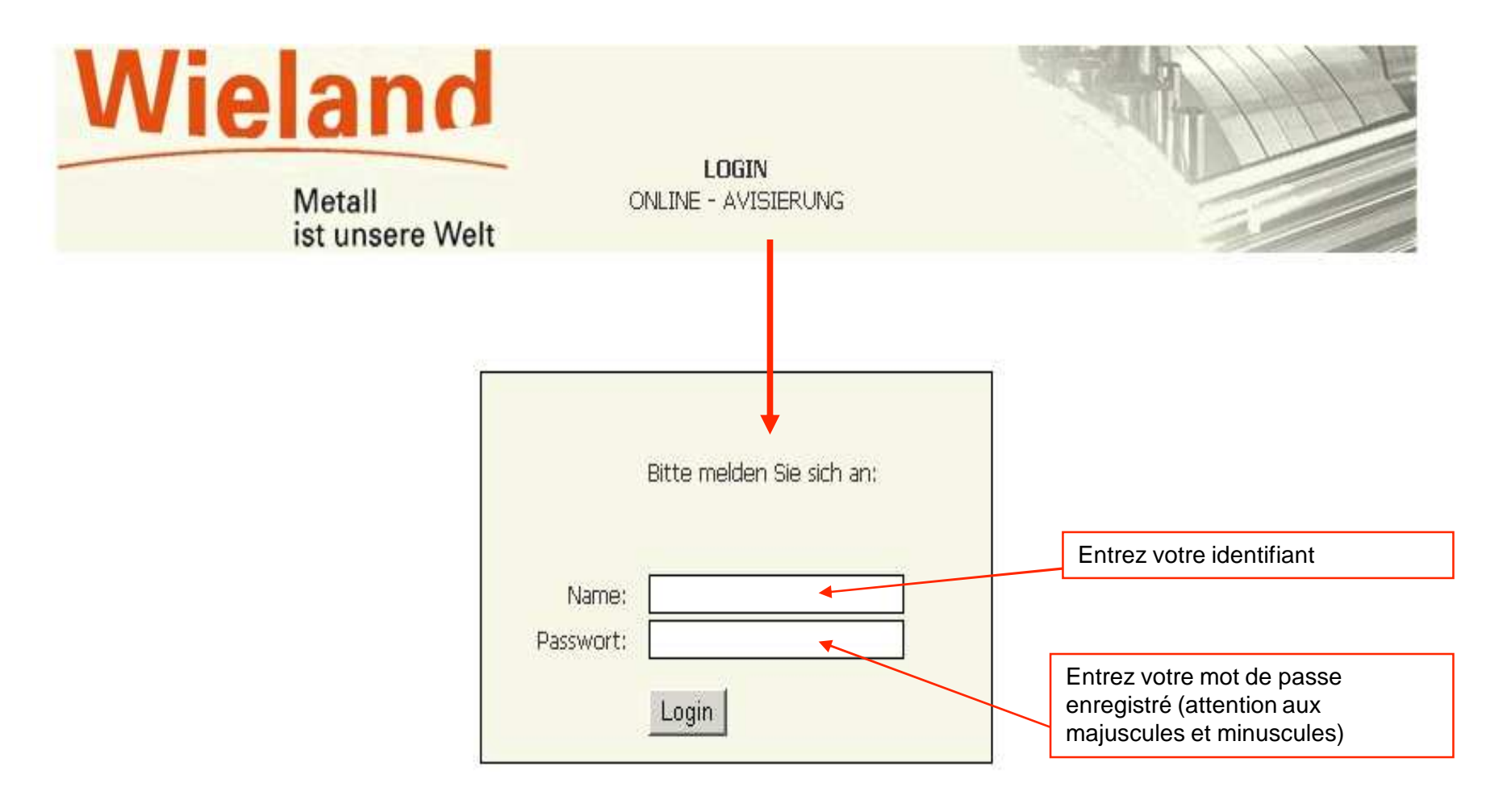

Page 4

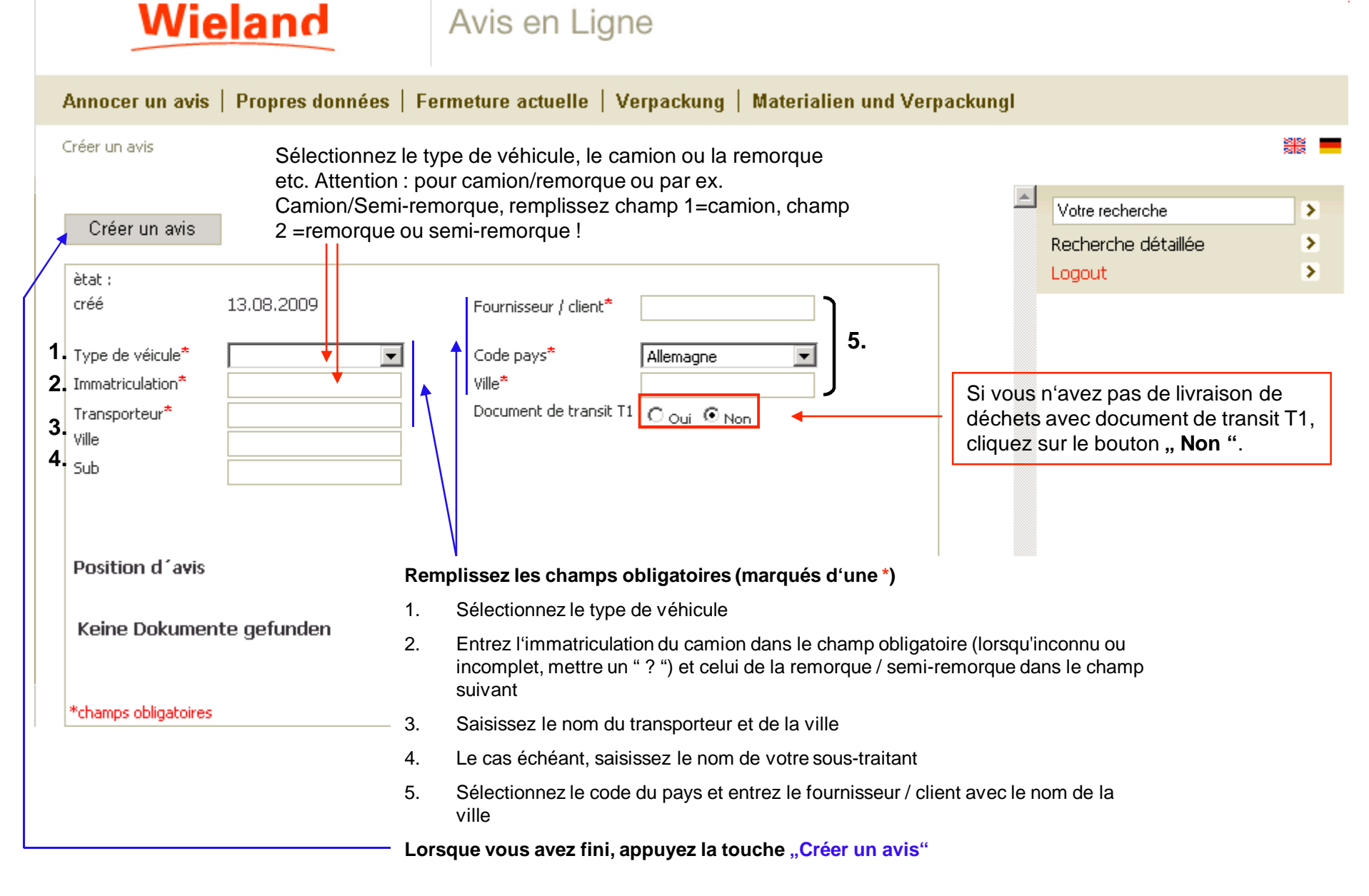

Page 5

# **Wieland**

Avis en Ligne

Propres données | Fermeture actuelle | Verpackung | Materialien und Verpackungl Annocer un avis

Créer un avis » Position d'avis 1

#### 誤

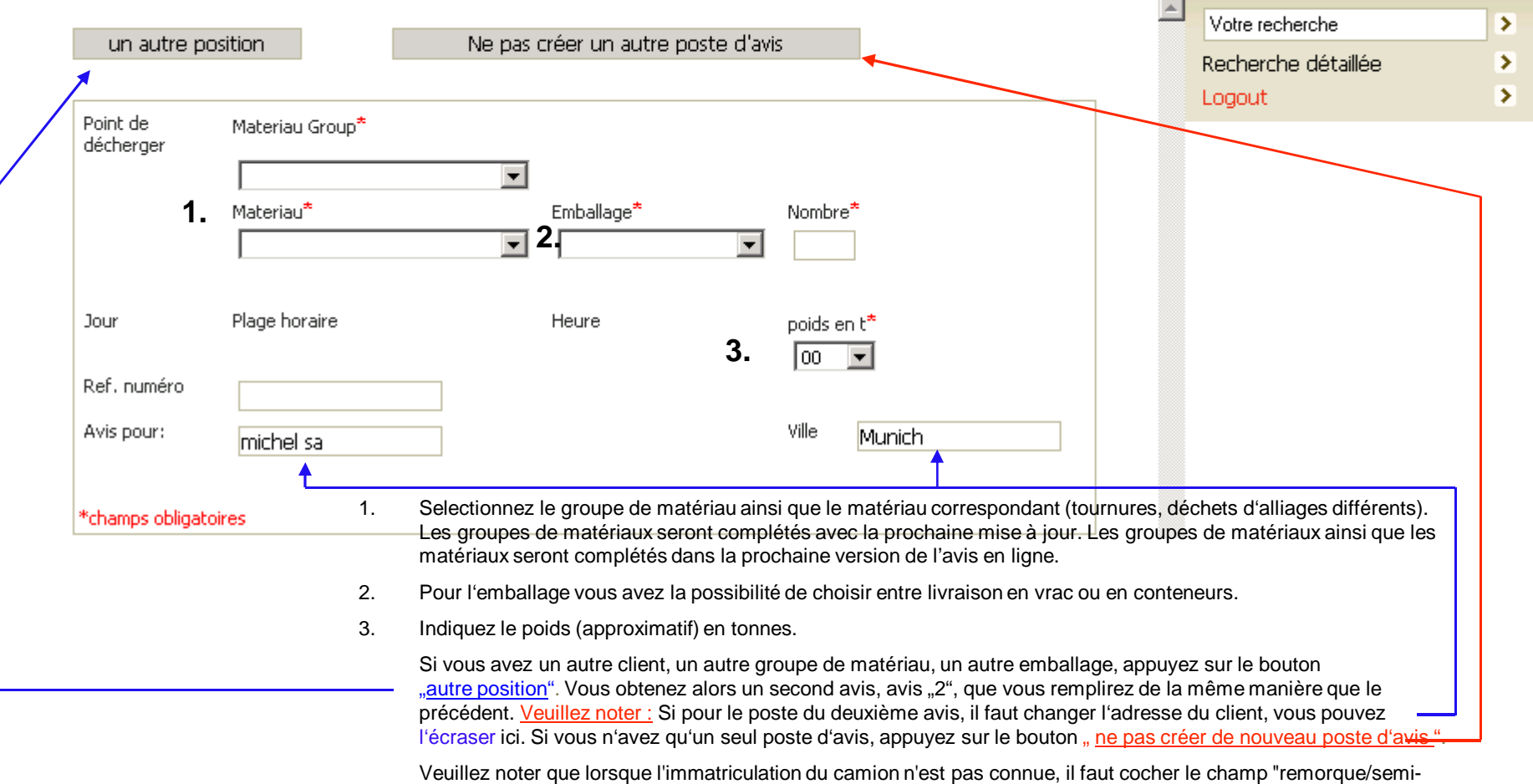

remorque". Ceci favorise le meilleur fonctionnement du programme.

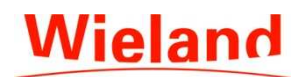

# **Wieland** Avis en Ligne

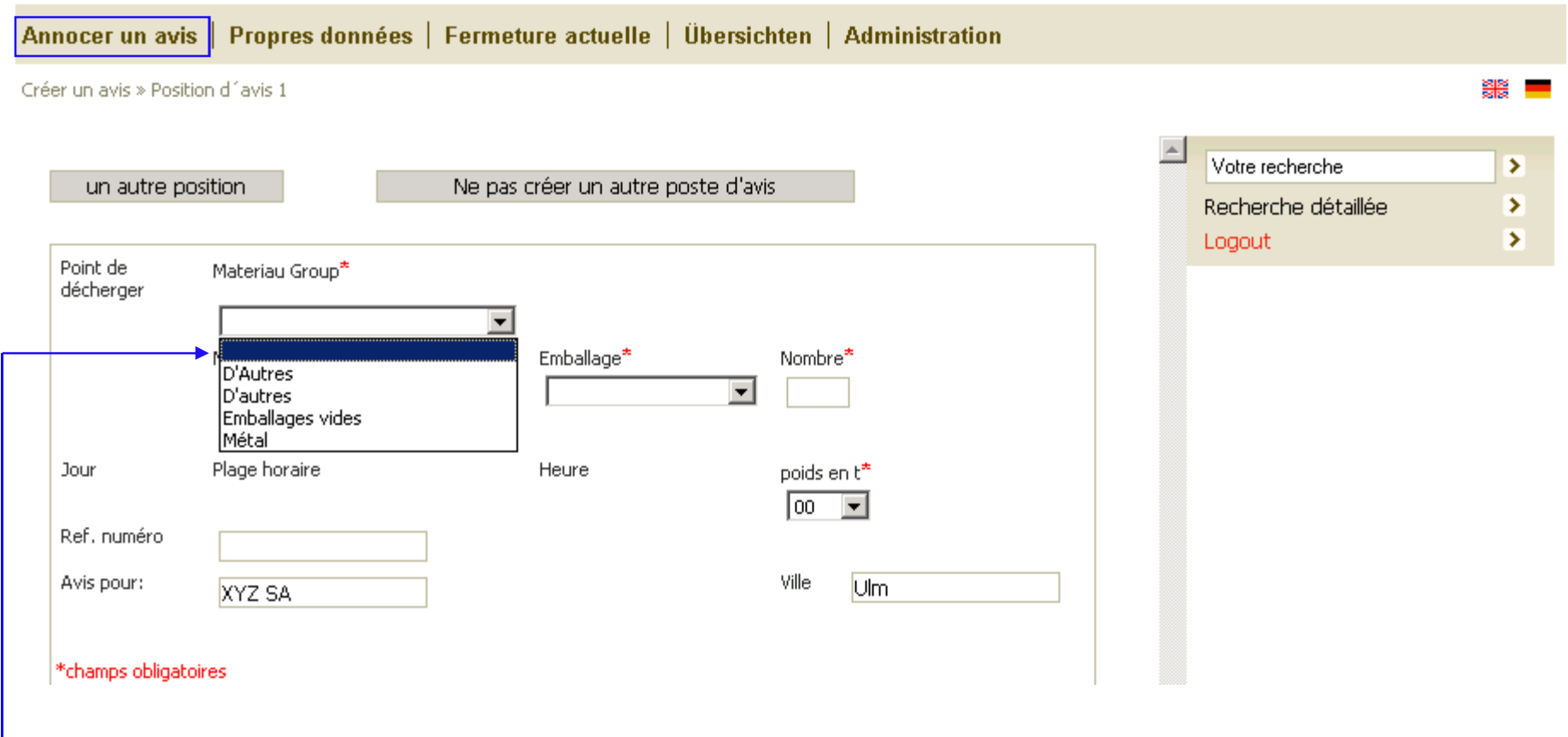

**Choissisez le groupe de matériau correspondant.**

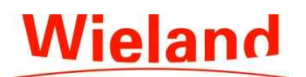

#### Avis en Ligne

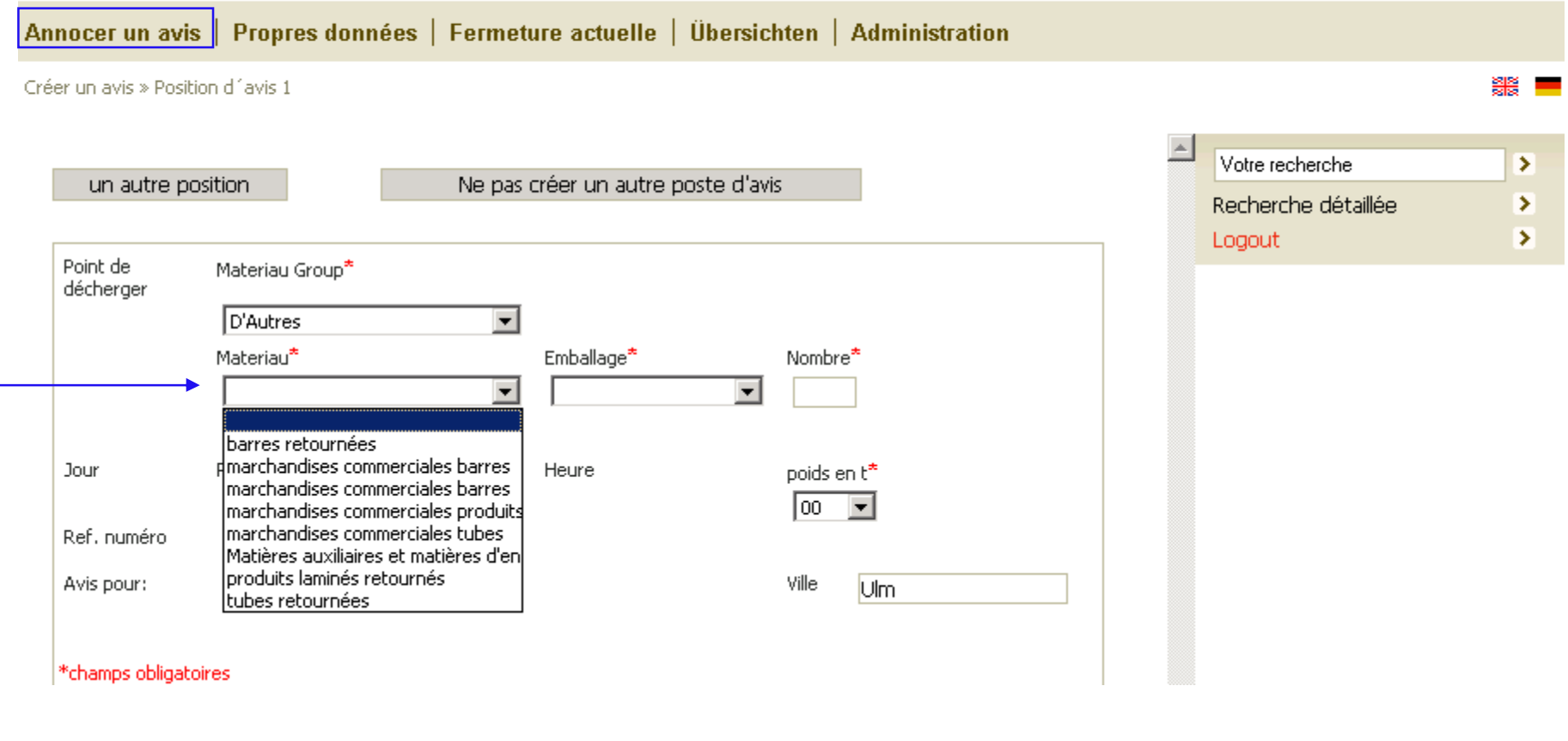

**Choissisez le matériau correspondant.**

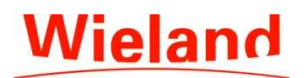

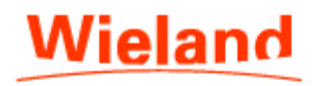

#### Avis en Ligne

Propres données | Fermeture actuelle | Verpackung | Materialien und Verpackungl Annocer un avis

Créer un avis » Heure de déchargement possible pour avis 110931

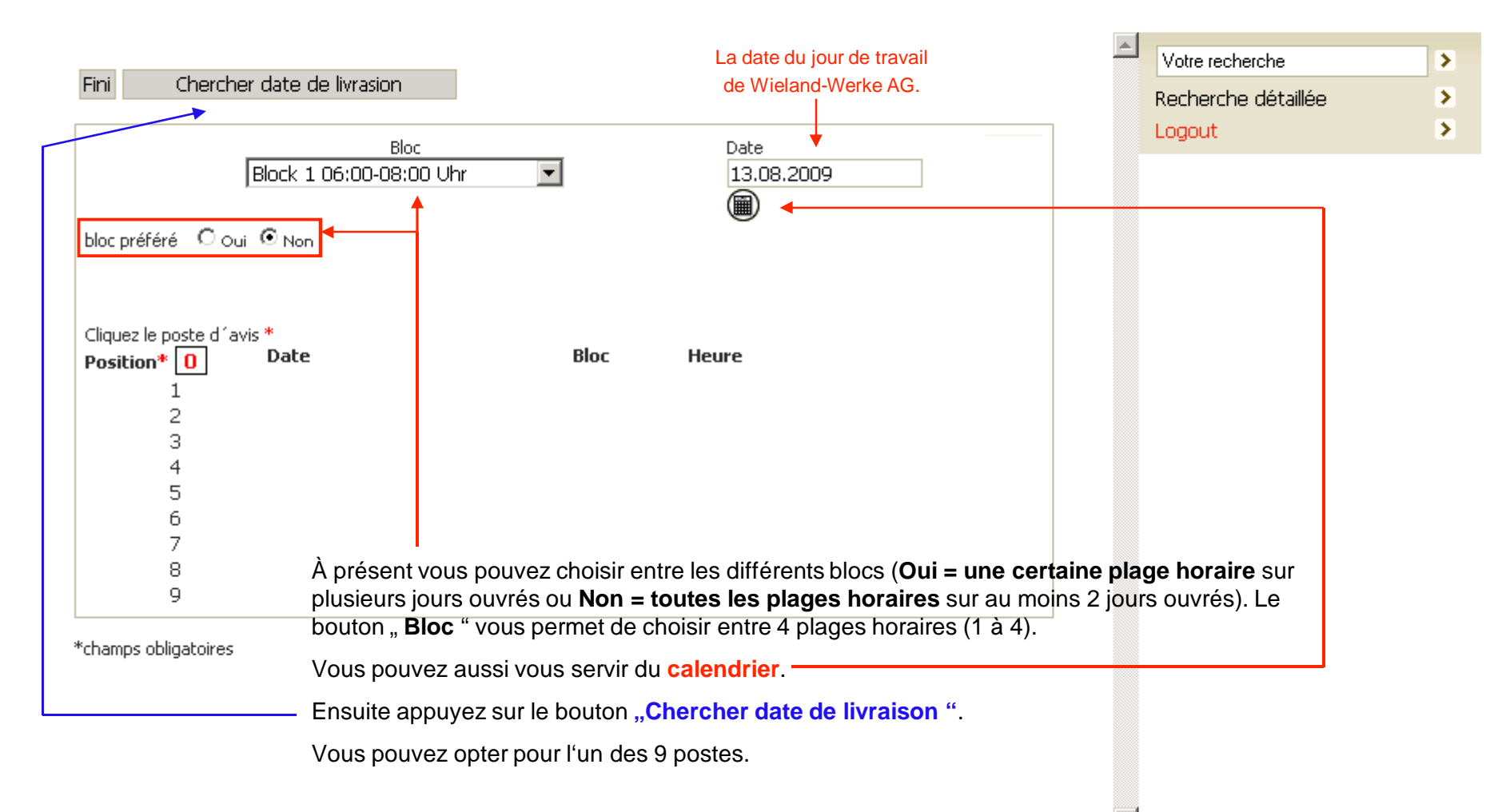

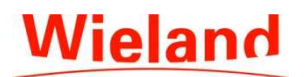

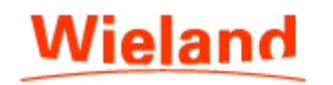

#### Avis en Ligne

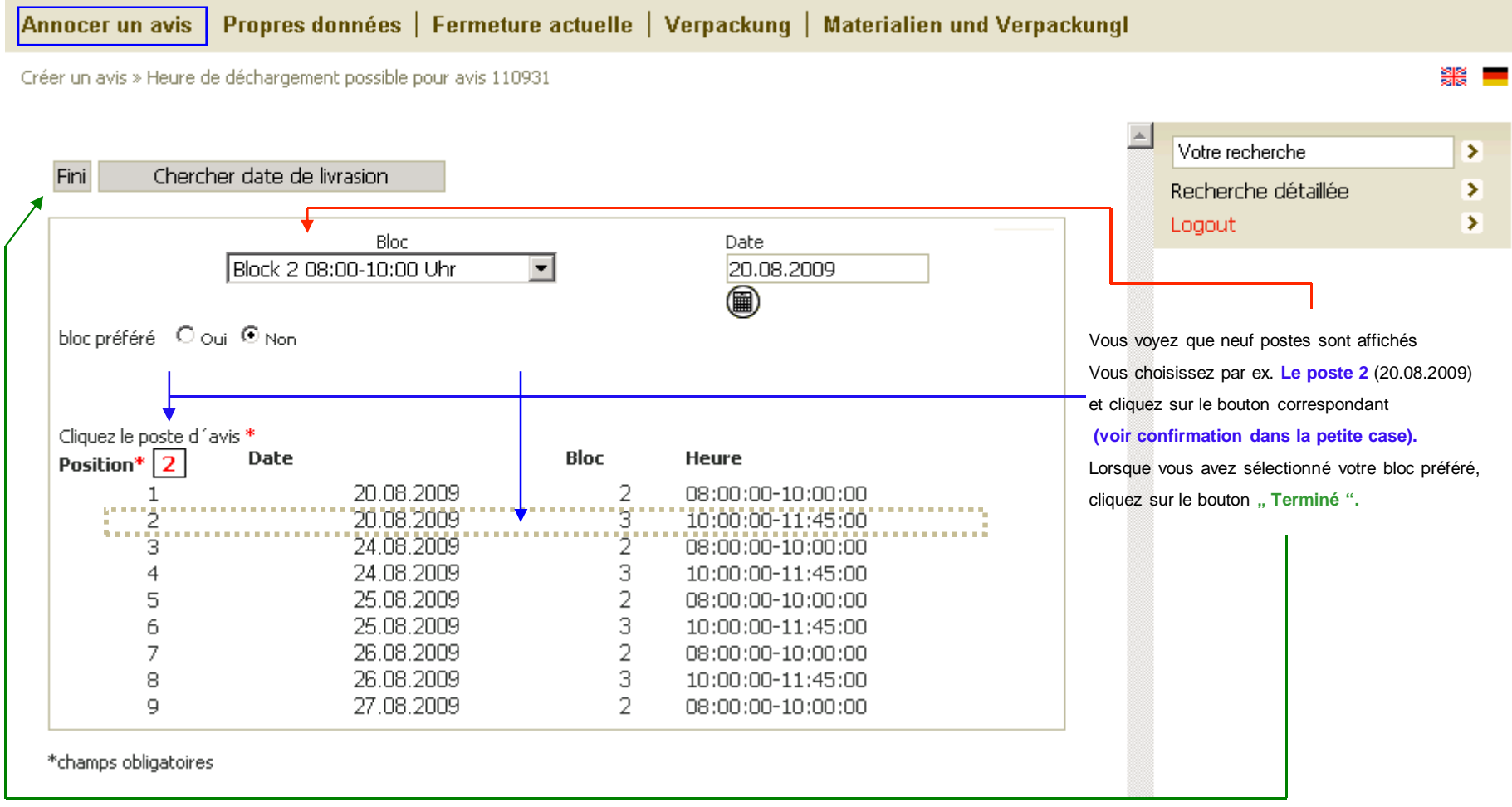

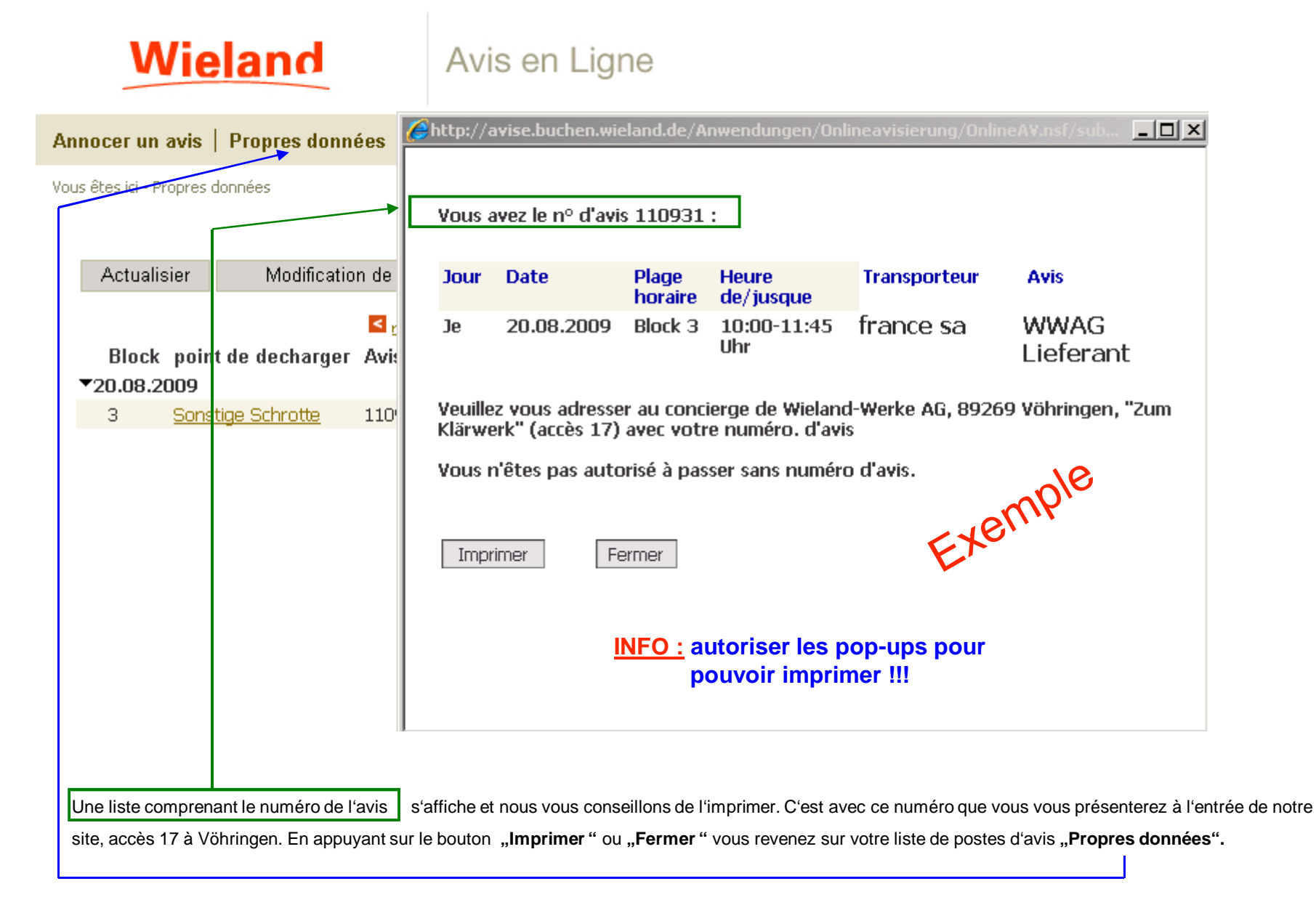

#### **Wieland** Avis en Ligne Propres données | Fermeture actuelle | Verpackung | Materialien und Verpackungl Annocer un avis Le bouton "coordonnées" vous permet de voir Vous êtes ici - Propres données les données comme vous les avez enregistrées chez Wieland-Werke AG.Votre recherche ⋗ Modification de données Actualisier comprimer élargir Coordonnées Recherche détaillée ⋗ Logout ⋗ S retour haut de page > retour bas de page Block point de decharger Avis-NR Immatriculation Transporteur/Sub Client/Fournisseur Materiau Pour trouver certaines données  $720.08.2009$ plus rapidement, vous avez la **B** Mance sa possibilité d'appuyer sur Sonstige Schrotte 110931 tzgnd 25 michel sa Vorlegieru  $3 -$ **, Rechercher** " et de saisir le ₹20.08.2009 numéro d'avis, l'immatriculation, du 110931 tzgnd 25 Vorlegieru 3. Sonstige Schrotte michel sa france sa transporteur, du client / fournisseur, du sous-traitant, du groupe d'alliage etc. **Point rouge = Le camion a quitté le site Point vert = Le camion est sur le site(explication détaillée voir page 12)**Vous obtenez à présent la liste des postes d'avis avec tous les avis que vous avez créés jusqu'à présent. Ici, vous pouvez suivre et surveiller le camion, le transporteur ou le sous-traitant et voir s'il arrive à temps à l'usine de Wieland. Vous avez la possibilité d'ouvrir l'avis concerné en appuyant sur "<mark>lieu de déchargement "</mark> et de voir les détails. Veuillez toujours d'abord cliquer sur le bouton " **Actualiser** " avant de visualiser les avis entrés et avoir de plus amples renseignements au sujet d'un avis. Cliquez sur le bouton **" Comprimer** " si vous voulez visualiser tous les avis uniquement classés par date.Le bouton " **Élargir** " permet d'ouvrir la liste créée " <mark>Propres données</mark> " (voir plus haut).

Pour modifier un avis, cliquez sur "**Modification de données**". La manière de procéder vous sera expliquée à la page suivante.

Page 12

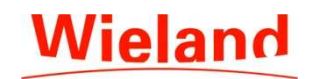

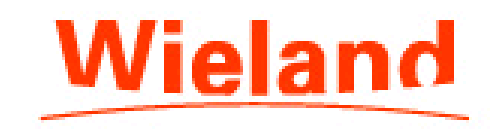

# Avis en Ligne

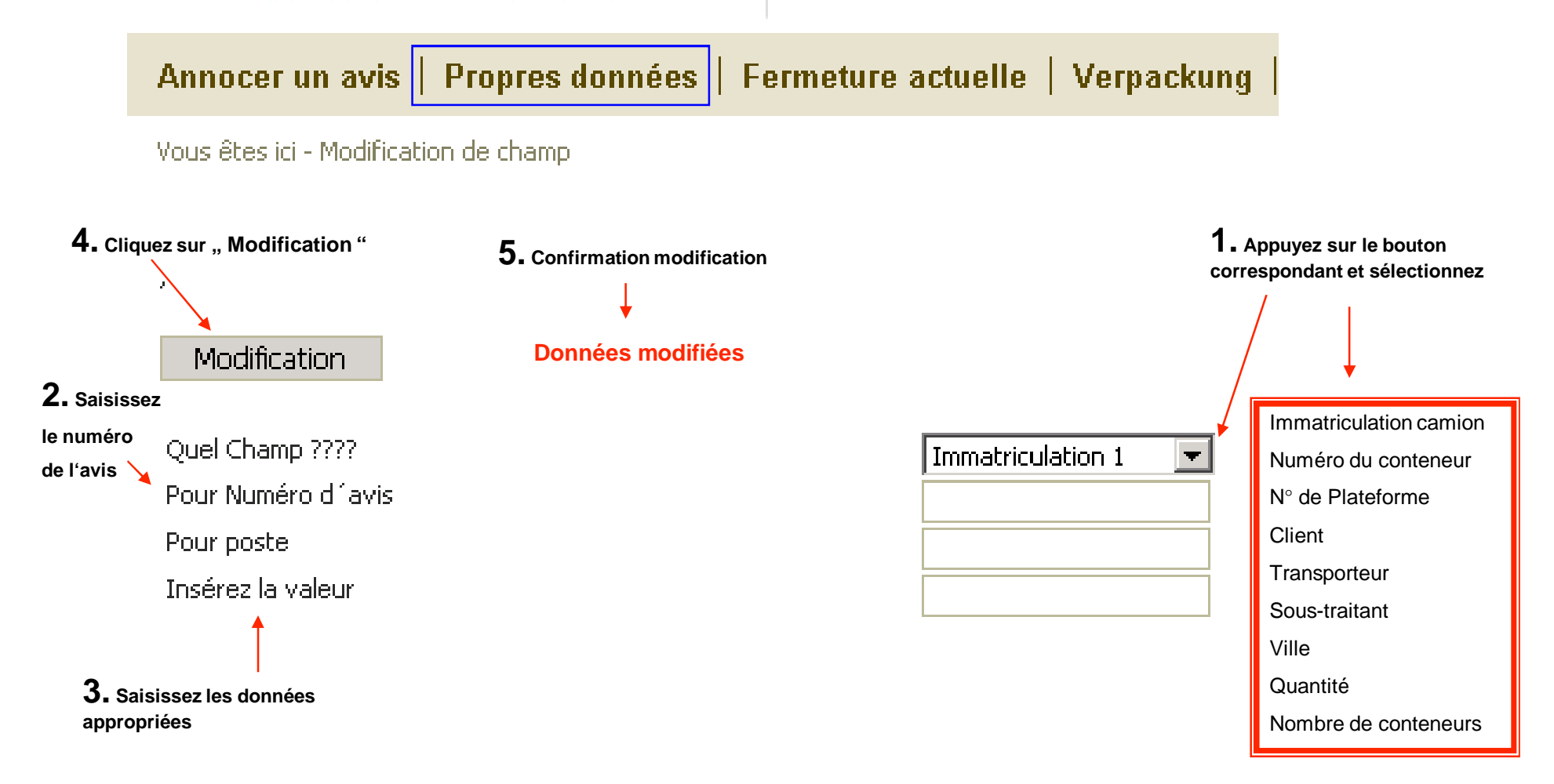

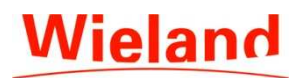

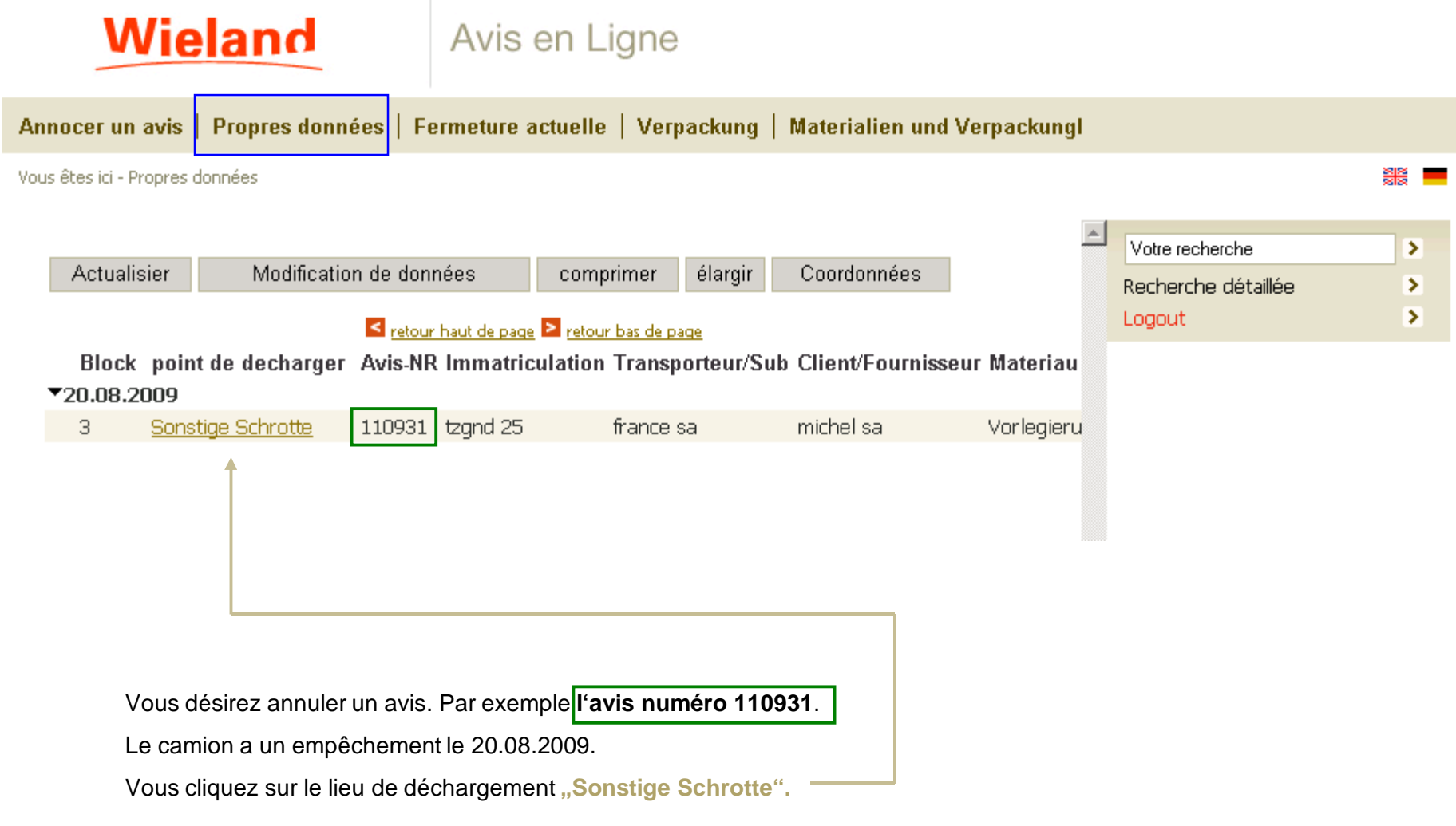

**La manière d'annuler un avis est expliquée à la page suivante.**

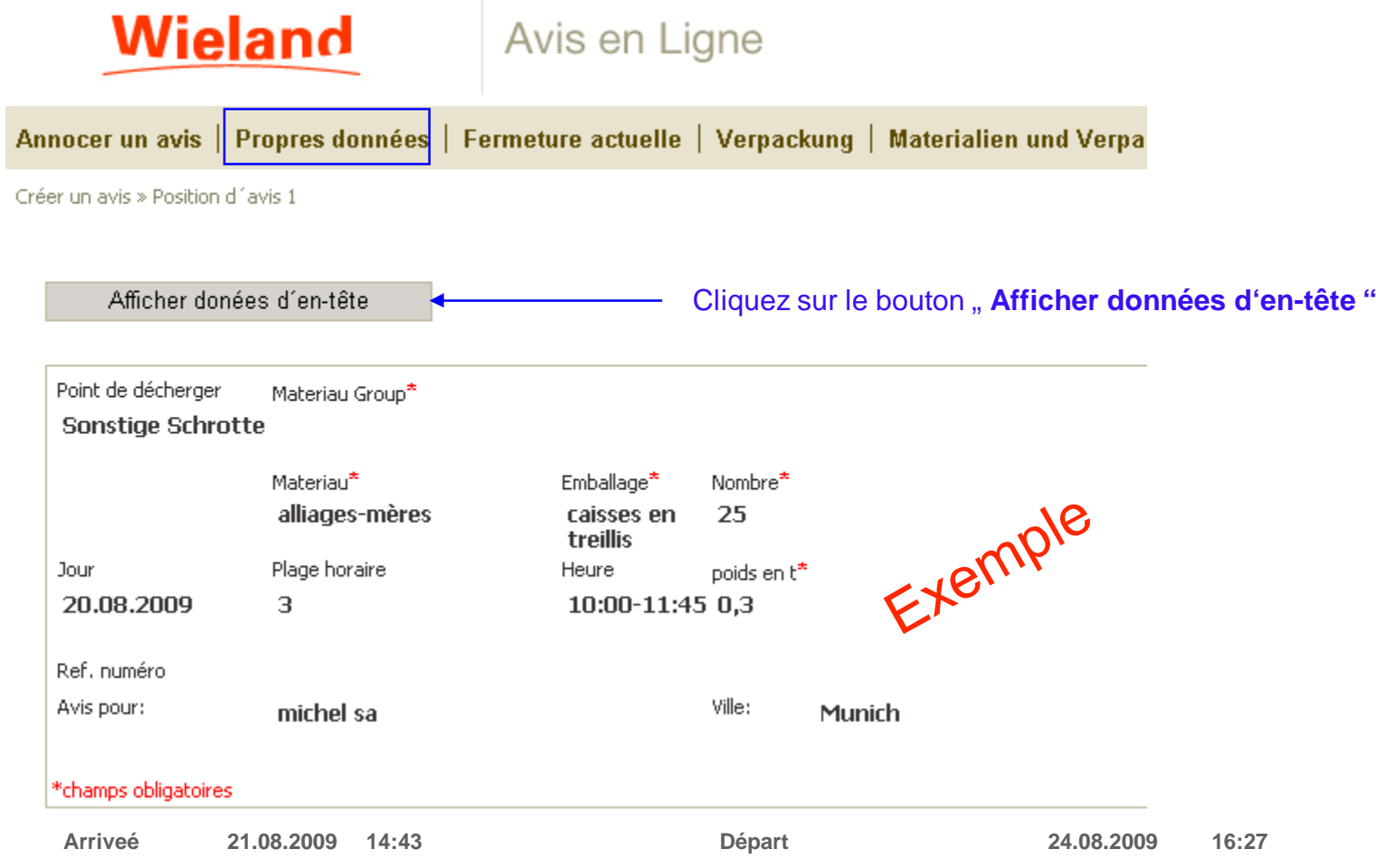

Lorsque vous cliquez sur "Propres données" et ensuite sur "Numéro d'avis", l'heure d'arrivée et de<br>départ du camion s'affichent.

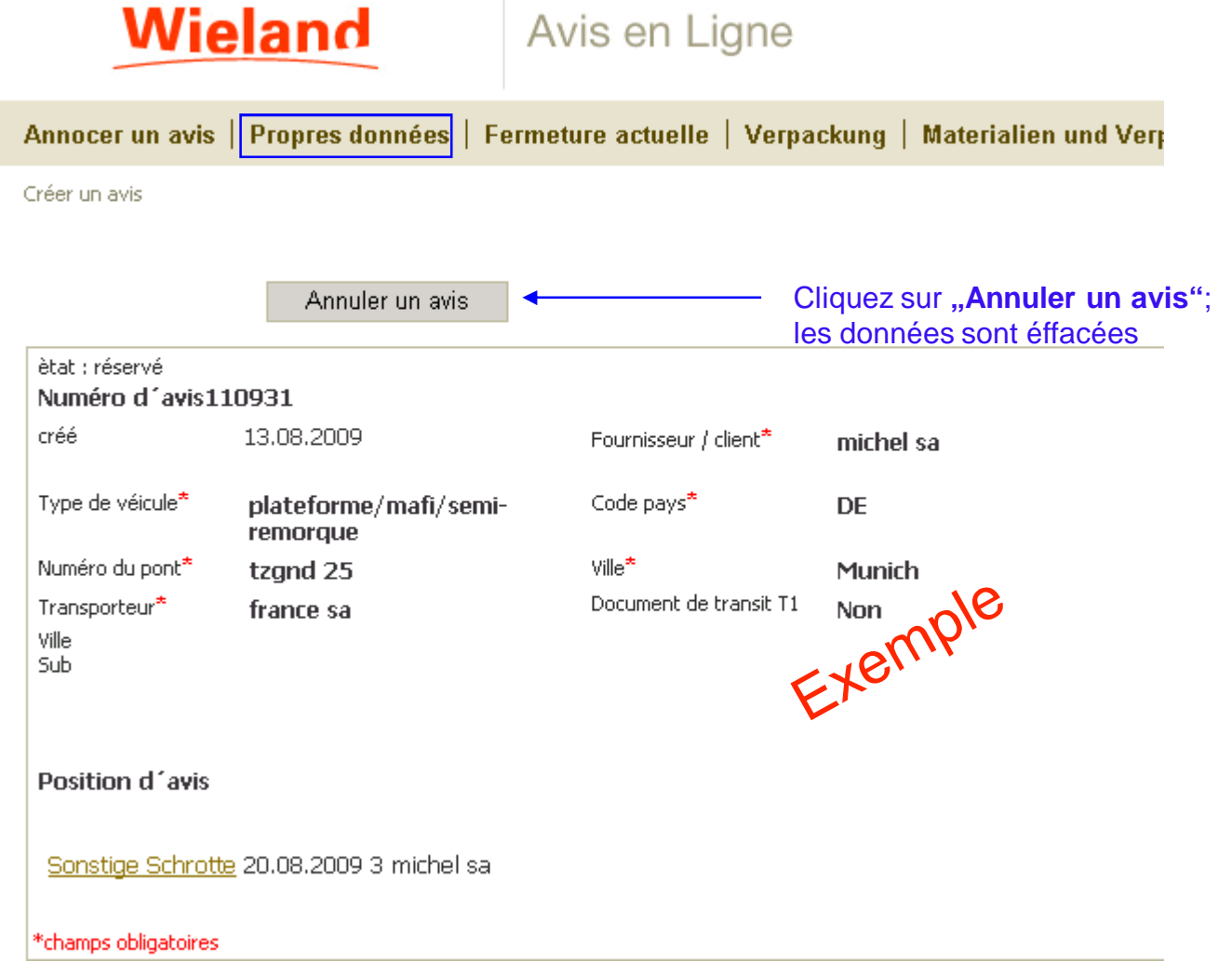

" **Logout** ".

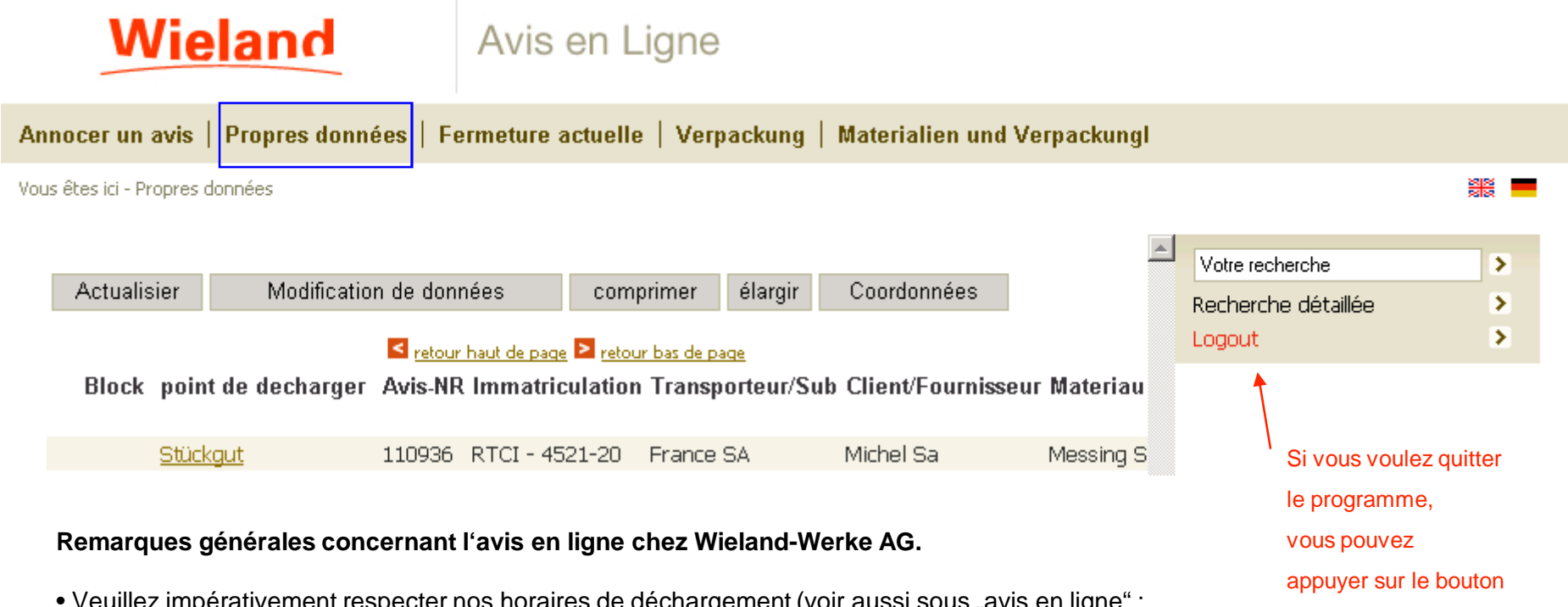

- veuillez impérativement respecter nos horaires de déchargement (voir aussi sous "avis en ligne" ;<br>horaires de déchargement ou annexe fichier PDF, page 1). • Si votre camion n'arrive pas le jour avisé, n'oubliez pas d'annuler l'avis et de le recréer.
	- Autrement vous bloqueriez une heure qui pourrait être réservée par autrui.
	- Au cas où vous auriez des questions concernant les horaires de déchargement qui ne sont plus disponibles, les plages horaires ainsi que la manutention en général, n'hésitez pas à contacter vos interlocuteurs :

groupe avis, Tél. +49(0)731 944-3368

Page 17

#### **Nous vous souhaitons beaucoup de succès avec l'utilisation de l'avis en ligne !**